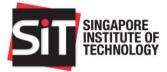

# Vendor Manual

## SIT Procurement Portal

17 February 2020 Version 1.2

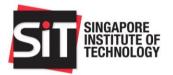

#### **Contents**

| 1  | Exe  | ecutiv | e Summary                         | 4 |
|----|------|--------|-----------------------------------|---|
| 2  | Ge   | neral  | Features                          | 4 |
| 2  | .1   | Nav    | igation Bar                       | 4 |
|    | 2.1  | .1     | Overview                          | 4 |
|    | 2.1  | .2     | Submitted Proposal                | 4 |
|    | 2.1  | .3     | New Proposal                      | 4 |
|    | 2.1  | .4     | Draft                             | 4 |
|    | 2.1  | .5     | Queries                           | 4 |
|    | 2.1  | .6     | Change Password                   | 4 |
|    | 2.1  | .7     | Login ID (V119834)                | 4 |
|    | 2.1  | .8     | Log Out                           | 4 |
|    | 2.1  | .9     | Post-Tender Clarifications        | 5 |
| 3  | Ver  | ndor l | _ogin                             | 5 |
| 4  | Ver  | ndor I | Profile Update                    | 5 |
| 4  | .1   | Add    | ing More Contacts                 | 6 |
| 4  | .2   | Edit   | Contact                           | 7 |
| 4  | .3   | Set    | a Contact as Main Contact         | 7 |
| 5  | Ove  | erviev | v Page                            | 8 |
| 6  | Site | e Brie | fing Registrants                  | 9 |
| 7  | Sub  | omit N | New Proposal1                     | 0 |
| 8  | Re   | subm   | itting a Proposal1                | 1 |
| 9  | Edi  | t Proj | bosal Draft1                      | 1 |
| 10 | V    | /iew S | Submitted Proposal1               | 2 |
| 11 | F    | Reque  | est to Extend Quotation Validity1 | 2 |
| 12 | C    | Querie | es – Invitation to Quote1         | 3 |
| 13 | C    | Querie | es – Invitation to Tender1        | 4 |
| 14 | F    | Post-T | ender Clarifications1             | 6 |
| 15 | C    | Chang  | e Password1                       | 9 |
| 16 | F    | orgo   | Password1                         | 9 |

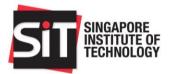

## **Release Change Record**

| Ver | Date        | History            | Author              |
|-----|-------------|--------------------|---------------------|
| 1.0 | 5 Sep 2014  | First copy         | Ronny Muliawan - DC |
| 1.1 | 27 Oct 2014 | Added new features | Rubenna Chang       |
| 1.2 | 17 Feb 2017 | Added new features | Rubenna Chang       |

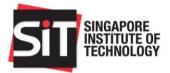

## 1 Executive Summary

This document details the Vendor features for Procurement System Application Software developed for Singapore Institute of Technology.

This document is applicable for Vendors who are invited to bid for published ITQs or ITTs.

## 2 General Features

#### 2.1 Navigation Bar

This section documents the links accessible from the navigation bar.

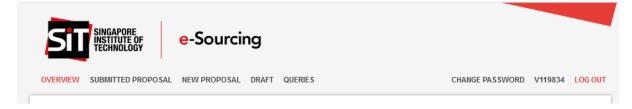

#### 2.1.1 Overview

Clicking this menu link would lead you to the Overview page.

#### 2.1.2 Submitted Proposal

Clicking this menu link would lead you to <u>Submitted Proposal</u> page. This menu item will only be visible once you have submitted a proposal for the Invitation to Quote or Tender.

#### 2.1.3 New Proposal

Clicking this menu link would lead you to Submit New Proposal page.

#### 2.1.4 Draft

Clicking this menu link would lead you to <u>Proposal Draft</u> page. The number in the bubble following the text indicates the number of drafts created for the Invitation to Quote or Tender.

#### 2.1.5 Queries

Clicking this menu link would lead you to Queries page. <u>This</u> will only be applicable for Invitation to Quote. <u>This</u> will only be applicable for Invitation to Tender.

#### 2.1.6 Change Password

Clicking this menu link would lead you to Change Password page.

#### 2.1.7 Login ID (V119834)

Clicking this menu link V119834 on the screenshot above) would lead you to <u>Profile Update</u> page.

#### 2.1.8 Log Out

Clicking this menu would log you out and lead you back to Vendor Login page.

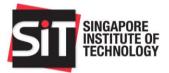

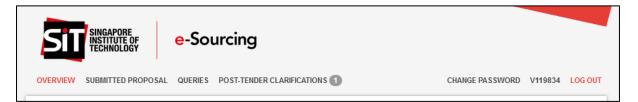

#### 2.1.9 Post-Tender Clarifications

Clicking this menu link would lead you to <u>Post-Tender Clarifications</u> page. This menu item will only be visible for Invitation to Tender and will not be visible for Invitation to Quote. This menu item will only be visible after tender submission period ends. The number in the bubble following the text indicates the number clarifications sent by SIT.

## 3 Vendor Login

1. On your browser, please type in the URL (<u>http://procurement.singaporetech.edu.sg</u>) to Singapore Institute of Technology's Procurement System. Alternatively, please follow the link given on the invitation email ("here" text highlighted on the screenshot below).

| To view the ITT, please login to our | Procurement System <u>here</u> . |
|--------------------------------------|----------------------------------|
| Your login credentials are as follow | s:                               |
| User ID: V119834                     |                                  |
| Password: V5HJ9RD5MXC55M55           |                                  |
| Please contact SIT Purchasing at sit | purchasing@singaporetech.edu.    |

- 2. For Vendor ID field, please use your Vendor ID found in your invitation email (the above screenshot is just for reference).
- 3. For Password field, please use your Password found in your invitation email (the above screenshot is just for reference). Please ensure that no empty space is copied or it might lead to authentication failure.
- 4. If login is successful, you would be redirected to profile update page.

## 4 Vendor Profile Update

The Profile Update page contains the following important elements:

 Upon your first successful log in, you will be diverted to the Vendor Profile page where you may edit your company's detail, such as Company Name. If your company is a Singapore Registered Company, please provide the ACRA No. and indicate whether your company is registered with Comptroller of GST. You may also make changes to the contract persons. If you should add more contacts, all the listed contacts will be kept informed of

| DIT VENDOR PROFIL           | .E    |                               |                  |
|-----------------------------|-------|-------------------------------|------------------|
| ompany Name                 |       |                               |                  |
|                             |       |                               |                  |
| ingapore Registered Company |       |                               |                  |
| Yes .                       | •     |                               |                  |
| CRA NO.                     |       | Firm registered with Comptrol | ler of GST       |
| ACRA NO.                    |       |                               | T                |
| Contact Person              | Email | Contact Number                | Actions          |
|                             |       |                               | Edit 👻           |
| Contact Person Em           | ail   | Contact No                    | Add More Contact |
|                             |       |                               |                  |
|                             |       |                               | Save Changes     |

2. You may add more contacts, up to 10 maximum contacts and change the main contact person (covered in the <u>next sub-section</u>). Ensure that all emails are correctly entered as important emails and reminders will be sent to the contacts' emails.

#### 4.1 Adding More Contacts

The following are the steps required to add more contacts:

- 1. Fill up the Contact Person Name and email.
- 2. Click Add More Contacts button.
- 3. Repeat 1 and 2 until the limit of 10 contacts is reached.
- 4. Click Save Changes to save the contacts.

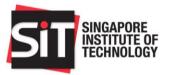

| ingapore Registered Comp | any                                              |                          |                          |                  |
|--------------------------|--------------------------------------------------|--------------------------|--------------------------|------------------|
| Yes                      | · · · · · · · · · · · · · · · · · · ·            | If you choose Yes, pleas | e fill up the two fie    | elds below.      |
| CRA NO.                  |                                                  | Firm registered with     | Comptroller of GST       |                  |
| ACRA NO.                 |                                                  |                          |                          |                  |
| Contact Person           | Email                                            | Contact Numbe            | r                        | Actions          |
|                          |                                                  |                          |                          | Edit 👻           |
| Contact Person           | Email                                            | Contact No               | Ad                       | d More Contact   |
| 1. Fill up the Contact   |                                                  | 2. Click Add M           | Nore Contact. It w       | ill add a new ro |
| Person and email         | 3. Repeat 1 and 2 until the contacts is reached. | e maximum number of      | 4. Click Save<br>Changes | Save Changes     |

#### 4.2 Edit Contact

The following are the steps required to edit contacts:

- 1. Click Edit button on the contact that you wish to edit.
- 2. Edit the contact person name and email.
- 3. Click Save.
- 4. Click Save Changes to save the contacts.

| Contact Person                                           | Email                                      | Contact Number                  | r                                           | Actions          |
|----------------------------------------------------------|--------------------------------------------|---------------------------------|---------------------------------------------|------------------|
| Name Alar Contact                                        | and an an an an an an an an an an an an an | 1000-000                        | 1. Click Edit                               | Edit 👻           |
| Contact Person                                           | Email                                      | Contact No                      |                                             | Add More Contact |
| 2. The fields above will be<br>(formerly the Edit button | ecome editable again. Edit the i<br>)      | nformation and click Sav        |                                             |                  |
|                                                          |                                            |                                 | <ol> <li>Click Save<br/>Changes.</li> </ol> | Save Changes     |
| For assistance please email s                            | sitpurchasing@singaporetech.edu.sg or o    | all the main line +65 6592 1189 | l.                                          |                  |

#### 4.3 Set a Contact as Main Contact

The following are the steps required to set a contact as the main contact:

- 1. Click the arrow on the Edit button (as highlighted on screenshot below) and click on "set as main contact".
- 2. Click Save Changes to save the contacts.

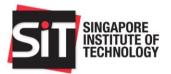

| Contact Person            | Email                                |          | Contact Number                   |               | Actions            |                         |
|---------------------------|--------------------------------------|----------|----------------------------------|---------------|--------------------|-------------------------|
| Ronny (Main Contact)      | ronny@digital-connect.net            | \$       | 84827483                         |               | Edit - 1. (        | Click arrow.            |
| Contact Person            | Email                                |          | Contact No                       | А             | Set as main contac |                         |
|                           |                                      |          |                                  |               | Delete             | main contact<br>option. |
|                           |                                      |          |                                  | 3. Click Save | _                  | option.                 |
|                           |                                      |          |                                  | Changes       | Save Changes       |                         |
|                           |                                      |          |                                  | Changes       |                    |                         |
| For assistance please ema | il sitpurchasing@singaporetech.edu.s | sg or ca | all the main line +65 6592 1189. |               |                    |                         |
|                           |                                      |          |                                  |               |                    |                         |

## 5 Overview Page

The Overview page contains the following important elements:

- 1. Invitation to Quote or Tender Details.
- 2. Important dates such as Closing Date & Time and Query Submission End Date (for Tenders).
- 3. Site Briefing Details and Site Briefing Registrants.
- 4. Invitation to Quote (ITQ) or Tender (ITT) documents.
- 5. Published Corrigenda, if any.

| INVITATION TO TEN                                                                                                 | DER OVERVIEW                             |                                                         |
|----------------------------------------------------------------------------------------------------|------------------------------------------|---------------------------------------------------------|
| Title                                                                                                    |                                          | ITT Number                                              |
|                                                                                                    |                                          | ITT-19-155                                              |
| PROJECT DETAILS Description This is a test description Additional Instructions This is to test other instructions | Invitation to Quote<br>or Tender details |                                                         |
| Submission Method                                                                                                 | Important dates to note                  |                                                         |
| Publish Date<br>14/01/2020                                                                                        |                                          | Closing Date & Time (DD/MM/YYYY)<br>13/02/2020 12:00 AM |
| Query Submission End Date (Ple                                                                                    | ease post all tender queries in th       | ne Queries tab above.)                                  |

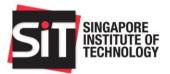

| SITE BRIEFING DETA                                                         | AILS                                                                                  |                                                                         |                                           |                                 |
|----------------------------------------------------------------------------|---------------------------------------------------------------------------------------|-------------------------------------------------------------------------|-------------------------------------------|---------------------------------|
| Compulsory attendance                                                      | for site briefing Site                                                                | briefing details will be shown if availa                                | ble                                       |                                 |
| Yes                                                                        |                                                                                       |                                                                         |                                           |                                 |
| Site Briefing Date                                                         |                                                                                       | Venue                                                                   |                                           |                                 |
| 10/02/2020 04:00 PM                                                        |                                                                                       | SIT Ofifce                                                              |                                           |                                 |
| Contact Name                                                               |                                                                                       | Contact Email                                                           |                                           |                                 |
|                                                                            |                                                                                       |                                                                         |                                           |                                 |
| Contact No                                                                 |                                                                                       | Contact Fax                                                             |                                           |                                 |
| 12345679                                                                   |                                                                                       | N/A                                                                     |                                           |                                 |
|                                                                            |                                                                                       |                                                                         |                                           |                                 |
|                                                                            |                                                                                       |                                                                         |                                           |                                 |
| SITE BRIEFING REG                                                          | STRANTS To reg                                                                        | ister personnel for site briefing                                       |                                           |                                 |
| You will need to add at l                                                  | east one registrant since site bri                                                    | iefing is compulsory. To add and save the                               | registrants, please enter t               | he details and click            |
| You will need to add at l                                                  | Torog                                                                                 | iefing is compulsory. To add and save the                               | registrants, please enter t               | he details and click            |
| You will need to add at I<br>on Add button before clic                     | east one registrant since site bri<br>cking on Save Registrants buttor                | iefing is compulsory. To add and save the<br>n.                         |                                           |                                 |
| You will need to add at l                                                  | east one registrant since site bri                                                    | iefing is compulsory. To add and save the                               | registrants, please enter t<br>Contact No | he details and click<br>Actions |
| You will need to add at I<br>on Add button before clic                     | east one registrant since site bri<br>cking on Save Registrants buttor                | iefing is compulsory. To add and save the<br>n.                         |                                           |                                 |
| You will need to add at lo<br>on Add button before clic<br>Name            | east one registrant since site bri<br>cking on Save Registrants buttor<br>Designation | iefing is compulsory. To add and save the in.<br>n.<br>Email            | Contact No                                | Actions                         |
| You will need to add at lo<br>on Add button before clice<br>Name<br>Boss 1 | east one registrant since site bricking on Save Registrants button Designation Boss 1 | iefing is compulsory. To add and save the r<br>n.<br>Email<br>SS@bb.com | Contact No<br>343535345                   | Actions<br>Edit -<br>Add        |
| You will need to add at lo<br>on Add button before clice<br>Name<br>Boss 1 | east one registrant since site bricking on Save Registrants button Designation Boss 1 | iefing is compulsory. To add and save the r<br>n.<br>Email<br>SS@bb.com | Contact No<br>343535345                   | Actions<br>Edit -               |

| ATTACHMENTS      | File Name       | Attachments fo<br>to Quote or Te | nder                        | File Size | Uploaded Time       |  |
|------------------|-----------------|----------------------------------|-----------------------------|-----------|---------------------|--|
|                  |                 |                                  |                             | 78.74 kB  | 14/01/2020 03:21 PM |  |
| CORRIGENDUM #1 ( | (DEADLINE EXTEN | SION)                            | Click on Co<br>#1 to view d | •         |                     |  |
| CORRIGENDUM #2   |                 |                                  |                             |           |                     |  |

## 6 Site Briefing Registrants

Site Briefing Registrants section will only be available <u>if site briefing is compulsory</u>. Tenderers are required to register their personnel who will be attending the site briefing. The following are the steps required to add registrants:

- 1. Enter Name, Designation, Email and Contact No into the last row and click on "Add" at the end of the row. Registrant will be added into the row above. More than one registrant can be added by repeating this action.
- 2. Once all registrants have been added, click on "Save Registrants" to save the records. A pop-up will inform that the registrants are saved.

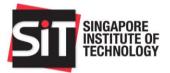

- 3. If there is a need to make changes to the added registrants, click on "Edit" on the selected registrant and changes can be made to Name, Designation, Email and Contact No.
- 4. Once changes are done, click on "Save" to save the changes and click on "Save Registrants" to save the records. A pop-up will inform that the registrants are saved.

## 7 Submit New Proposal

The following are the steps required to submit a new proposal:

- 1. Click on "New Proposal" located at the top navigation bar.
- 2. Fill up the new proposal form.
  - a. Quote Validity Days refers to the number of days your submitted proposal and quote will remain valid after the Invitation to Quote or Tender has closed.
  - b. Total price excl. GST refers to the total value of the proposals excluding GST.
- 3. To upload file, please follow these steps:
  - a. Click Choose File to bring up the Document Browser.
  - b. Select a file to be uploaded.
  - c. Click Upload File to start the upload process.
  - d. Once successfully uploaded, the file will be added on the Attachments table (refer to screenshot below).
- 4. Click Save Draft to save the proposal as draft.
- 5. Click Submit to submit the proposal. An email will be sent to your contacts once a successful submission has been made.

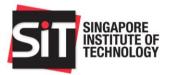

| 90                                                                                      |                    |                                       |                       |
|-----------------------------------------------------------------------------------------|--------------------|---------------------------------------|-----------------------|
|                                                                                         |                    |                                       |                       |
| Quote Validity Days                                                                     |                    |                                       |                       |
| 90                                                                                      |                    |                                       |                       |
| Total price excl. GST                                                                   |                    | Quote Currency                        |                       |
| 300000                                                                                  |                    | SGD                                   |                       |
| Remarks (optional)                                                                      |                    |                                       |                       |
| No remarks                                                                              |                    |                                       |                       |
|                                                                                         |                    |                                       |                       |
|                                                                                         |                    |                                       |                       |
|                                                                                         |                    |                                       |                       |
|                                                                                         |                    |                                       |                       |
| ATTACHMENTS                                                                             |                    |                                       |                       |
|                                                                                         | Pach               |                                       |                       |
| ATTACHMENTS<br>You can upload to a maximum of 5 files of 20 Mb                          | each.              |                                       |                       |
|                                                                                         | each.              |                                       |                       |
|                                                                                         | each.              |                                       | Upload File           |
| You can upload to a maximum of 5 files of 20 Mb                                         | each.              |                                       | Upload File           |
| You can upload to a maximum of 5 files of 20 Mb                                         | each.<br>File Size | Uploaded Time                         | Upload File<br>Action |
| You can upload to a maximum of 5 files of 20 Mb of the chosen file. No file chosen      |                    | Uploaded Time<br>03-Sep-2014 17:37:57 | _                     |
| You can upload to a maximum of 5 files of 20 Mb of Choose file No file chosen File Name | File Size          | -                                     | Action                |
| You can upload to a maximum of 5 files of 20 Mb of Choose file No file chosen File Name | File Size          | -                                     | Action                |

## 8 Resubmitting a Proposal

Please follow the steps in the <u>Submit New Proposal</u> section. The only additional step would be the overwrite confirmation dialog which you will need to confirm before proceeding with the submission.

| You have already submitted a proposal. If you confirm this<br>submission, it will overwrite your previous one. |
|----------------------------------------------------------------------------------------------------|
| Prevent this page from creating additional dialogues.                                                          |
|                                                                                                    |
| OK Cancel                                                                                                    |

## 9 Edit Proposal Draft

The following are the steps required to edit an existing proposal draft:

1. Click on "Draft" link located at the top navigation bar.

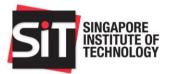

2. A list of proposal drafts will be shown on the new page.

| PROPOSAL DRAFT(S)           |                 | Filter:                     |
|-----------------------------|-----------------|-----------------------------|
| Quotation Currency          | Quotation Price | Actions                     |
| SGD                         | 30000.00        | Continue Draft Delete Draft |
| Showing 1 to 1 of 1 entries |                 | ← Previous 1 Next →         |

- 3. Click on Continue Draft to start continue editing the proposal draft.
- 4. Click on Delete Draft to delete the proposal draft.

### 10 View Submitted Proposal

The following are the steps required to view submitted proposal:

- 1. Click on "Submitted Proposal" link located at the top navigation bar.
- 2. The submitted proposal details will be shown on the new page.

| SUBMITTED PROPOSAL                        |                               |                                     |                     |  |
|-------------------------------------------|-------------------------------|-------------------------------------|---------------------|--|
| SUBMISSION DETAILS                        |                               |                                     |                     |  |
| ITQ/ITT Number                            |                               | ITT-14-013                          |                     |  |
| Vendor ID                                 |                               | V710788                             |                     |  |
| Vendor Company                            |                               |                                     |                     |  |
| Tender Currency                           |                               | Singapore Dollar (SGI               | C)                  |  |
| Tender Price                              |                               | 300000.00                           |                     |  |
| Tender Validity Start Date                |                               | 06/10/2014                          |                     |  |
| Tender Validity End Date                  |                               | 04/01/2015<br>90 days<br>No remarks |                     |  |
| Tender Validity Days                      |                               |                                     |                     |  |
| Remarks                                   |                               |                                     |                     |  |
| Status                                    |                               | Submitted                           |                     |  |
| Submission Date and Time                  |                               | 03/09/2014 05:38 PM                 | 1                   |  |
| ATTACHMENTS                               |                               |                                     |                     |  |
| File Name                                 |                               | File Size                           | Uploaded Time       |  |
| Proposal Submiss                          | on.docx                       | 145 B                               | 03/09/2014 05:37 PM |  |
| For assistance please email sitpurchasing | @singaporetech.edu.sg or call | the main line +65 6592 1189.        |                     |  |

## 11 Request to Extend Quotation Validity

This feature is only applicable when you receive an email to extend your quote's validity period.

The following are the steps required to extend your quotation's validity period:

1. Click on "Overview" link located at the top navigation bar.

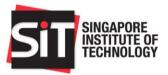

2. On the Overview page, the following section should be shown at the top. Click on the highlighted link.

| INVITATION TO TENDER OVE                           | RVIEW                            |   |
|----------------------------------------------------|----------------------------------|---|
| There is a validity extension request for your su  | bmitted quate. View details here | × |
| Title                                              | ITT Number<br>ITT-14-013         |   |
| PROJECT DETAILS<br>DESCRIPTION                     |                                  |   |
| Description for the Vendors ADDITIONAL INSTRUCTION |                                  |   |
| Instruction for the Vendors Submission Method      |                                  |   |

- 3. On the new page, you may set the new validity expiry date for your submitted proposal and quote.
- 4. Click "Accept" to set the new validity expiry date.
- 5. Clicking "Reject" would mean that your submitted proposal and quote's will maintain at its old validity expiry date. The risk is that it might expire before an award decision is made, effectively disqualifying your submitted proposal and quote from evaluation.

| QUOTATION VALIDITY EXTENSION                                                                        |                                                                      |
|----------------------------------------------------------------------------------------------------|----------------------------------------------------------------------|
| Please extend your quote's validity period. The new validity period should a                        | t least fall on the requested quote validity period displayed below. |
| Requested validity end time<br>31/03/2015 12:00 AM                                                  |                                                                      |
| Your quote's current validity end time<br>04/01/2015 05:00 PM<br>Your quote's new validity end date |                                                                      |
| Your quote's new validity end date                                                                  | Select either to Reject or Accept the extension request.             |
| Select a new validity date                                                                          | Reject Accept and Save Changes                                       |
| For assistance please email sitpurchasing@singaporetech.edu.sg or ca                                | II the main line +65 6592 1189.                                      |

## 12 Queries for Invitation to Quote

The following are steps required to submit a query for Invitation to Quote:

1. Enter query into "Message" textbox and click on "Send" to submit the query.

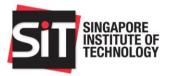

| NEW QUERY |  |  |    |     |
|-----------|--|--|----|-----|
| Message   |  |  |    |     |
|           |  |  |    |     |
|           |  |  |    |     |
|           |  |  |    |     |
|           |  |  |    |     |
|           |  |  |    |     |
|           |  |  |    |     |
| •         |  |  | Se | end |

2. Reply will be directly shown below the query.

| VENDOR QUERIES                   |                       |  |  |  |
|----------------------------------|-----------------------|--|--|--|
| Company Rice A<br>Vendor         | √ 14/01/2020 03:39 PI |  |  |  |
| When do you need the rice?       |                       |  |  |  |
| User                             | 06/02/2020 03:51 PI   |  |  |  |
| test                             |                       |  |  |  |
| Company Rice A                   | 14/01/2020 03:39 P    |  |  |  |
| Can we make changes to your CoC? |                       |  |  |  |

## 13 Queries for Invitation to Tender

Queries posed by potential tenderers must be received by the query closing date and time. SIT would consolidate the queries and respond to all via a tender corrigendum. Please note that there will be no replies to queries found in this section. The following are steps required to successfully submit a query for the tender:

- 1. Enter query in "Please enter your query here" textbox and click on "+" to add the query to draft. These queries will be in draft mode until submission is done.
- 2. Changes done in entered queries will be saved when clicking outside the textbox.
- 3. To submit the queries, select the required queries and click on "Submit" to submit them.
- 4. You may also include attachments to your queries. After the queries are entered, review to see if the queries are still valid for submission. Select the quer(ies) you wish to submit. Those not submitted will remain as draft.

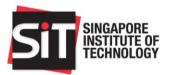

| 13/02/          | Submission End Time<br>(2020 00:00:00 | Important date to<br>for query submis                                                                |                                                                       |                                 |             |
|-----------------|---------------------------------------|----------------------------------------------------------------------------------------------------|-----------------------------------------------------------------------|---------------------------------|-------------|
| Instr<br>•<br>• | After editing in draft query          | ery message box and c<br>, click anywhere outsic<br>sion by clicking on the<br>oved to Submitted Que | de the box to save it<br>e checkbox beside e<br>eries section below a | ach query and click Submit butt |             |
|                 | S/No.                                 |                                                                                                    | Query                                                                 | Section to enter                | queries     |
|                 | Please enter query here 1 query 1     |                                                                                                    |                                                                       |                                 | +           |
|                 | CHMENTS<br>can upload to a maximum    | of 10 files of 500 Mb e                                                                              | ach.                                                                  |                                 | н           |
|                 |                                       |                                                                                                    |                                                                       | Attachments for querie          | s           |
| Ple             | ease limit the file name to           | o 128 characters (inc                                                                                | luding spaces).                                                       |                                 |             |
|                 |                                       | Browse                                                                                               | No file select                                                        | ed.                             | Upload File |
|                 |                                       |                                                                                                    |                                                                       |                                 |             |

- 5. Submitted queries will be moved to "Submitted Queries" section shown below.
- 6. Click on "Submitted Queries" to open the section to view the submitted queries. All submitted queries and attachments cannot be edited. There will also be date and time to track your queries.

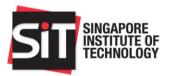

| /END  | OR QUERIES                 |                              |                 |                                |
|-------|----------------------------|------------------------------|-----------------|--------------------------------|
| DRAF  | T QUERIES                  |                              |                 |                                |
| SUBM  | NITTED QUERIES             | Click on Submitted Queries t | to view details |                                |
| S/No. |                            | Query                        |                 | Date Submitted                 |
| 1     | Test test                  |                              |                 | 14/01/2020<br>03:41:01 PM      |
| 2     | When do you need the rice  | ?                            |                 | <br>14/01/2020<br>03:39:38 PM  |
| 3     | Can we make changes to     | your CoC?                    |                 | :<br>14/01/2020<br>03:39:38 PM |
| 4     | Can you extend the closing | g date? CNy coming           |                 | :<br>14/01/2020<br>03:39:38 PM |
| ΑΠΑ   | CHMENTS                    | ile Name                     | File Size       |                                |
|       |                            |                              | 78.74 kB        | 14/01/2020 03:39 PM            |

7. Email notification will be sent to Tenderers when corrigendum is created. Refer to Overview Page section on how to view corrigendum.

## 14 Post-Tender Clarifications

This feature is applicable only to Invitation to Tender and only applicable for tenderers who had submitted a bid before the closing date and time. The following are steps required to successfully post tender clarifications:

- Where you received any post tender clarification queries from SIT, you will be notified via an email notification. Please log on to the SIT E-Sourcing Portal using the same user ID and password issued when you were first invited to participate in the tender exercise.
- 2. To view queries posted by SIT, click on "Post-Tender Clarifications".

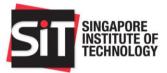

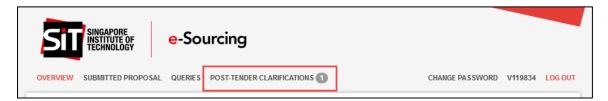

- 3. Below are the fields shown in the page.
  - a. S/No. Number of clarifications
  - b. Clarification No. Clarifications sent by SIT
  - c. Date Received Dates of clarifications sent by SIT
  - d. To Reply By Dates required for the clarifications to be replied
  - e. Replied Date Dates for clarifications that were replied
  - f. Status Status of the clarifications
    - Pending Reply Clarifications that are pending tenderers' replies
    - Replied Replies have been submitted for the clarifications
- 4. Click on "Download All Clarifications" to download all clarifications that were replied. All clarifications will be in pdf format and zipped together in one file.

| LARIFI | CATIONS           |                           |                           | Clarificatio              | ins sent by SIT |
|--------|-------------------|---------------------------|---------------------------|---------------------------|-----------------|
| i/No.  | Clarification No. | Date Received             | To Reply By               | Replied Date              | Status          |
| 1      | Clarification #1  | 16/01/2020<br>03:40:14 PM | 31/01/2020<br>12:00:00 AM | 21/01/2020<br>04:00:05 PM | Replied         |
| 2      | Clarification #2  | 17/01/2020<br>04:09:00 PM | 31/01/2020<br>03:33:00 PM | 21/01/2020<br>06:19:36 PM | Replied         |
| 3      | Clarification #3  | 28/01/2020<br>03:22:25 PM | 01/07/2020<br>06:00:00 PM |                           | Pending Reply   |
| 4      | Clarification #4  | 28/01/2020<br>03:27:45 PM | 28/08/2020<br>06:00:00 AM | 04/02/2020<br>04:43:41 PM | Replied         |
|        |                   | 03:27:45 PM               | 06:00:00 AM               | 04:43:41 PM               |                 |

- 5. Click on the respective clarifications to view the details.
  - a. Reference Tender reference posted by SIT in relation to the tender document or tenderer's submission.
  - b. Clarification Question -The query posted by SIT.
  - c. Reply For input by Tenderer to reply in response to the Clarification Question
- 6. Enter reply into "Reply" textbox and click outside the textbox to save as draft.
- 7. Changes can be made to the replies by repeating step 5.

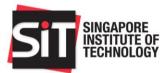

| IEW            | CLARIFICATIONS                                                                                                    |                           |    |                               |
|----------------|----------------------------------------------------------------------------------------------------|---------------------------|----|-------------------------------|
| CLAR           | RIFICATION #3 (PENDING                                                                                                    | REPLY)                    |    |                               |
| Inst<br>•<br>• | ructions on reply functions:<br>Enter reply in empty reply mess<br>All questions need to be replied<br>Once replies are submitted, no |                           |    |                               |
| S/No           | ).                                                                                                    | Clarification             |    | Date Submitted                |
| 1              | Reference                                                                                                    | Clarifications sent by SI | т  |                               |
|                | trying with new date                                                                                                    |                           |    | 28/01/2020<br>03:22:25 PM     |
|                | Clarification Question                                                                                                    |                           |    |                               |
|                | yes definitely                                                                                                    |                           | .1 |                               |
| Г              | Reply                                                                                                    |                           |    | 1                             |
|                | Please enter reply here                                                                                                    |                           |    | Replies to be<br>entered here |

8. You may wish to include attachments in your response to SIT's queries via the Post tender Clarification. Take note that attachments that were uploaded, will be submitted together with your written reply. You may edit/remove the attachments before you click submission.

| O UPLOAD YOUR FILES (OPTIONA                   |                       |               |             |
|------------------------------------------------|-----------------------|---------------|-------------|
| You can upload to a maximum of 10 files of 500 | Mb each.              |               |             |
|                                                |                       |               |             |
| Please limit the file name to 128 characters   | s (including spaces). |               |             |
| Browse                                         | e No file selec       | ted.          | Upload File |
| File Name                                      | File Size             | Uploaded Time | Action      |
|                                                |                       |               |             |
| Back                                           |                       |               | Submit      |

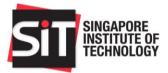

9. Click on "Submit" to submit the replies.

## 15 Change Password

This feature is applicable when you wish to change the default password sent by the system.

- 1. Enter current password that was sent to you in "Enter Current Password".
- 2. Enter new password in "Enter New Password" that follows the criteria as stated above the section.
- 3. Confirm the new password by entering the new password in "Confirm New Password" to ensure that the new password is the same.
- 4. Click on "Submit" to change the current password to the new password.

| Please include the following criteria in your password:                                           |                         |  |
|---------------------------------------------------------------------------------------------------|-------------------------|--|
| Between 8 to 16 characters                                                                        |                         |  |
| <ul> <li>At least one upper case and one lower case lette</li> <li>At least one number</li> </ul> | ers                     |  |
|                                                                                                   |                         |  |
| Please inform others who are included in the contacts o                                           | n the changed password. |  |
|                                                                                                   |                         |  |
| CHANGE PASSWORD                                                                                   |                         |  |
| Enter Current Password                                                                            |                         |  |
|                                                                                                   |                         |  |
| Enter New Password                                                                                | Confirm New Password    |  |
|                                                                                                   |                         |  |
|                                                                                                   |                         |  |
| Submit                                                                                            |                         |  |
|                                                                                                   |                         |  |

#### 16 Forgot Password

This feature is applicable when you wish to reset your password for an ongoing Invitation to Quote or Tender.

- 5. On the vendor login page, click on the Forgot Password link and you will be prompted to input your email address.
- 6. If your email address is valid, it will send an email with the list of Invitation to Quote or Tender which you have been invited to bid for.

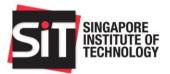

| SIGN IN                                                                |                                       |
|------------------------------------------------------------------------|---------------------------------------|
| Vendor ID                                                              |                                       |
| Vendor ID                                                              |                                       |
| Password                                                               |                                       |
| Password                                                               |                                       |
| Forgot password                                                        | Login                                 |
| For assistance please emainsitpurchasing@singaporete<br>+65 6592 1189. | il<br>ch.edu.sg or call the main line |

| Dear                                                   |                                                     |                     |              |  |
|--------------------------------------------------------|-----------------------------------------------------|---------------------|--------------|--|
| Here is the list of active ITQ<br>contact persons from | s and ITTs that your email named in the invitation. | has                 | been invited |  |
| Reference No                                           | Title                                               | Closing Date & Time | Reset Link   |  |
| ITQ-14-0018                                            |                                                     | 05/08/2014 05:00 PM | <u>Reset</u> |  |
| ITQ-14-0019                                            |                                                     | 07/08/2014 05:00 PM | <u>Reset</u> |  |
| ITQ-14-0004                                            |                                                     | 06/06/2014 01:00 AM | Reset        |  |
| ITQ-14-0004                                            |                                                     | 06/06/2014 01:00 AM | Reset        |  |
| ITQ-14-0004                                            |                                                     | 06/06/2014 01:00 AM | <u>Reset</u> |  |
| ITQ-14-0004                                            |                                                     | 06/06/2014 01:00 AM | <u>Reset</u> |  |
| ITQ-14-0004                                            |                                                     | 06/06/2014 01:00 AM | Reset        |  |
| 170 14 0005                                            |                                                     | 06/06/2014 02:00 AM | Deset        |  |

- 7. Please click on the "Reset" for the Invitation to Quote or Tender which credential you wish to reset.
- 8. An email containing the new password will be sent to your email.
- 9. Login with the new password.

#### NOTE:

If you should have any further queries on the SIT Procurement Portal, you may contact email to <u>SITpurchasing@singaporetech.edu.sg</u> or call the Procurement line: 6592 1189 followed by "2" and "2" for Procurement matters.

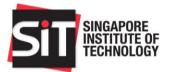